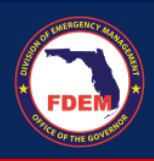

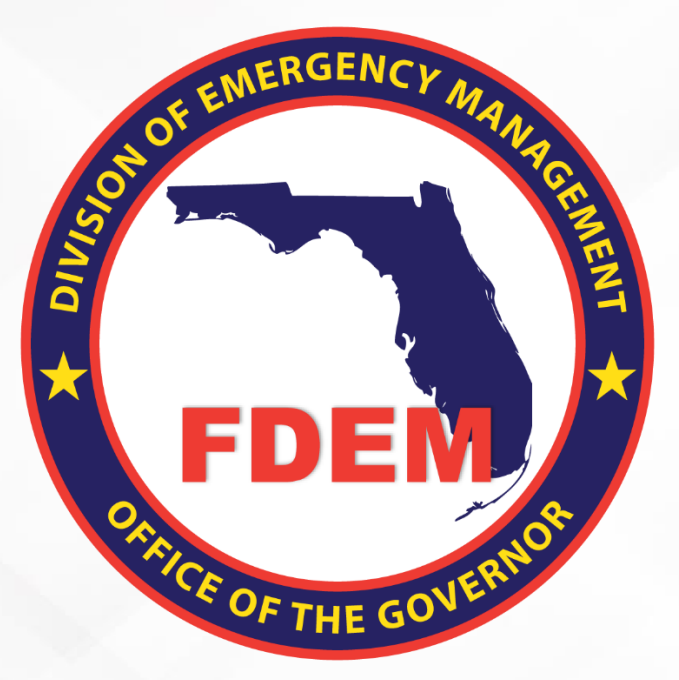

# DEMES Mutual Aid Process Job Aid Update Agency & Contacts Information

Updated May 29, 2024

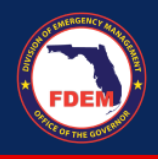

# **Table of Contents**

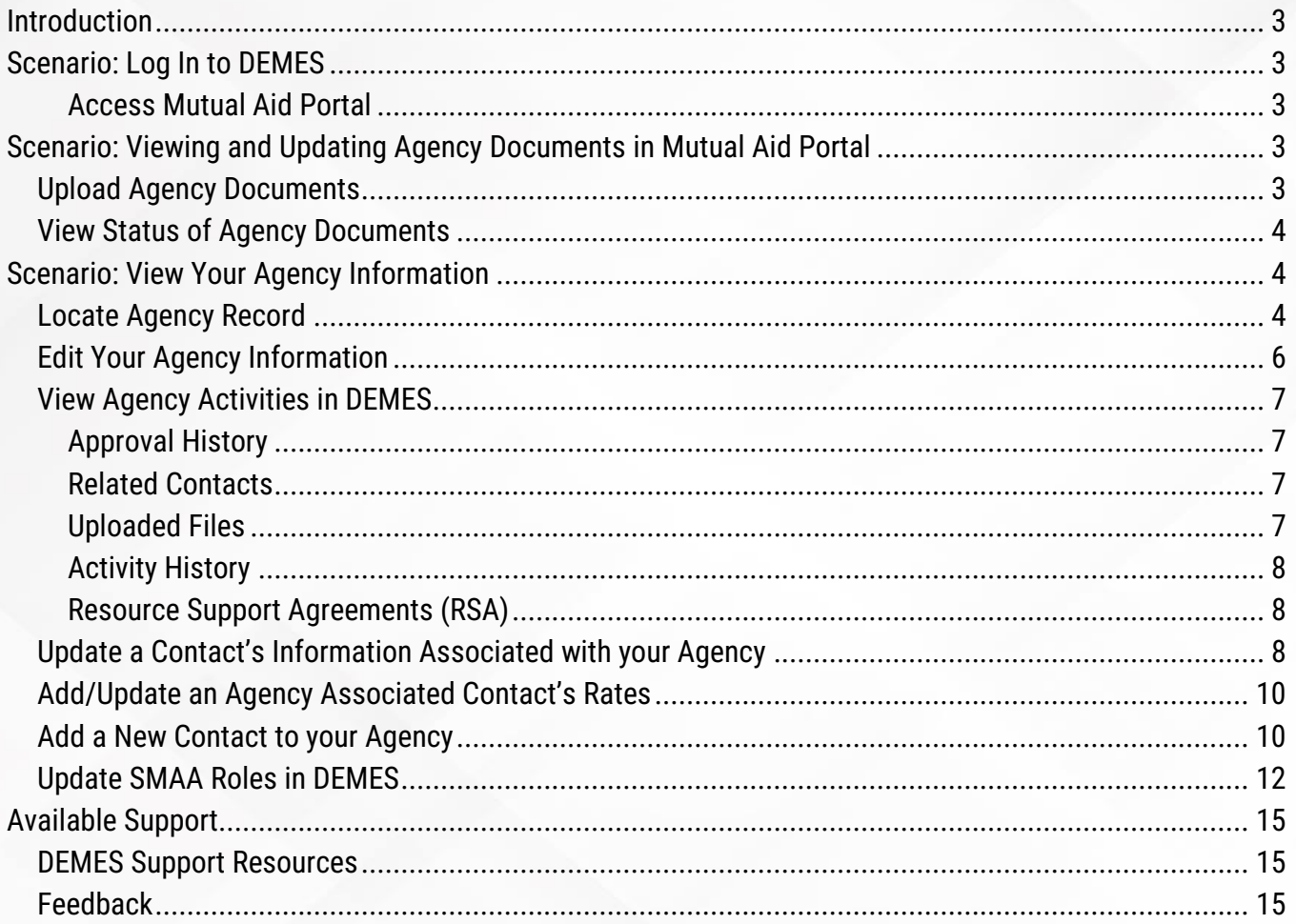

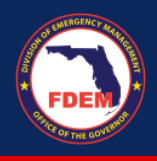

# <span id="page-2-0"></span>**Introduction**

The purpose of this document is to provide users FDEM an overview of the views of the externally-facing Mutual Aid Portal for assisting agencies that serves as their landing point to view, apply for, and track status of missions, resource support agreements/cost estimates, and claims. This document serves as a self-guided learning with details on features and accompanying visuals.

# <span id="page-2-1"></span>**Scenario: Log In to DEMES**

<span id="page-2-2"></span>*Access Mutual Aid Portal* 

- 1. Once a Financial Point of Contact logs in, [Login \(fdemportal.com\),](https://www.fdemportal.com/grants/s/login/?ec=302&startURL=%2Fgrants%2Fs%2F) they will be taken to the Grants Management Portal.
- 2. There are two ways the Agency Financial Point of Contact can access the Mutual Aid dashboard. They can either
	- a. Select the tile titled **Mutual Aid** on the right-hand side of the screen, or
	- b. Select the heading also titled **Mutual Aid** in the top left-hand corner.
- 3. Clicking either icon will navigate to the Mutual Aid dashboard.

# <span id="page-2-3"></span>**Scenario: Viewing and Updating Agency Documents in Mutual Aid Portal**

As required, agencies will be requested to upload their W9 Form, Fringe Benefits, Payroll Policy, Travel Policy. Items only need to be uploaded once, until a new file is needed (expired, updated, etc.). Items to note:

- a. Boxes marked blue = missing documentation. Boxes marked green = documentation uploaded.
- b. Agencies can upload more than one document to each category. Each document must be uploaded separately (i.e one at a time – no batch uploads).
- c. Files uploaded are associated with the agency and will appear for any contact associated with that agency.

## <span id="page-2-4"></span>*Upload Agency Documents*

- 1. Verify your current agency is listed in the box.
	- a. If not listed, click the box, enter in your agency name, and select your agency name from the listing.

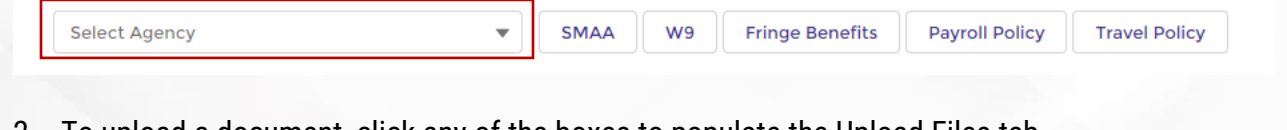

- 2. To upload a document, click any of the boxes to populate the Upload Files tab.
- 3. Click the desired tab: SMAA , W9 Form, Fringe Benefits, Payroll Policy, Travel Policy
- 4. Click the **Upload File** button.

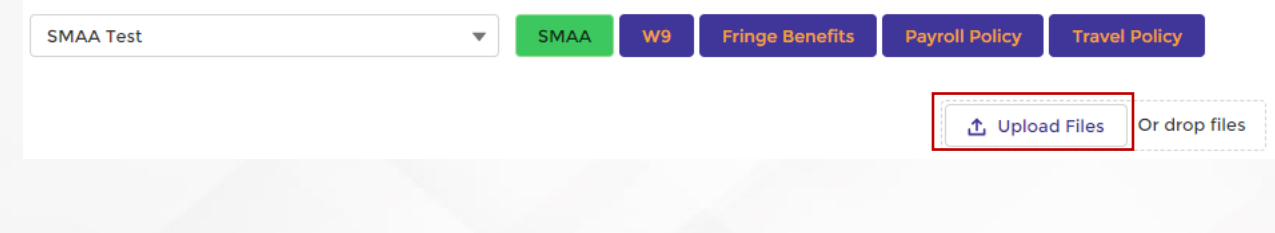

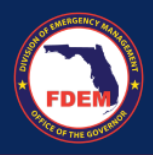

- 5. Select the file from your computer.
- 6. Click **Done**, once the file has uploaded completely.
- 7. Verify the box of uploaded document has turned green.

## <span id="page-3-0"></span>*View Status of Agency Documents*

The Assisting Agency must have all of their key documents uploaded onto the Mutual Aid Portal (**SMAA**, **W9, Fringe Benefits, Payroll Policy, Travel Policy**). To validate those documents are uploaded, the FPOC can scroll to the bottom of the Mutual Aid Portal dashboard and view the **Agency Document Status.**

• Green check box means it has been uploaded.

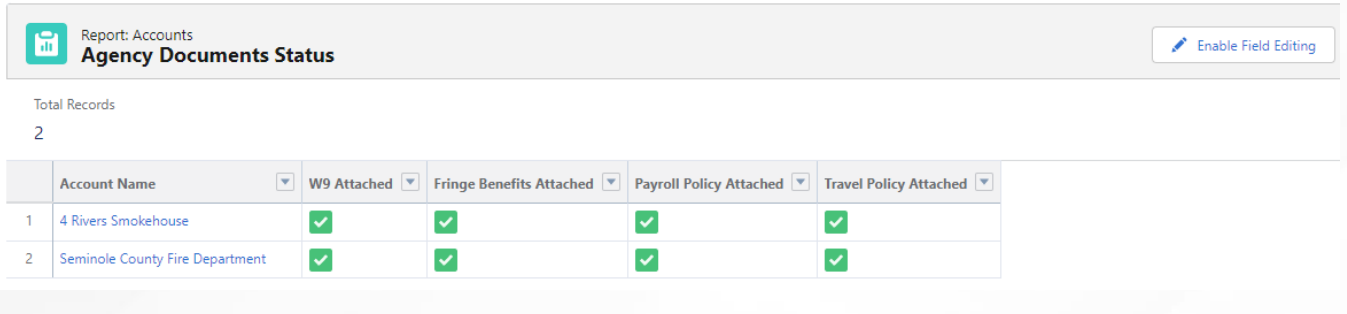

# <span id="page-3-1"></span>**Scenario: View Your Agency Information**

## <span id="page-3-2"></span>*Locate Agency Record*

- 1. Log into the DEMES Grant Management site via this link: [Login \(fdemportal.com\).](https://www.fdemportal.com/grants/s/login/?ec=302&startURL=%2Fgrants%2Fs%2F)
- 2. Select the **Mutual Aid** tab in the header bar.

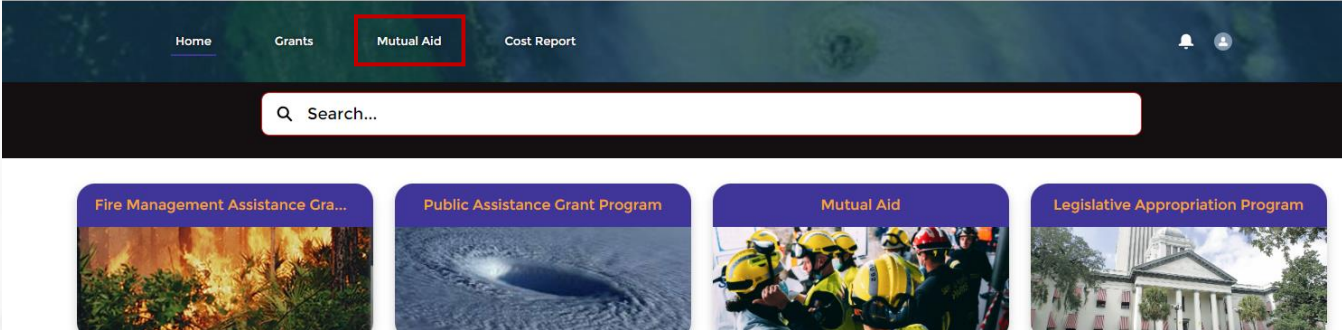

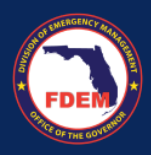

3. On the Mutual Aid dashboard page, scroll to the **Agency Document Status** section (bottom right).

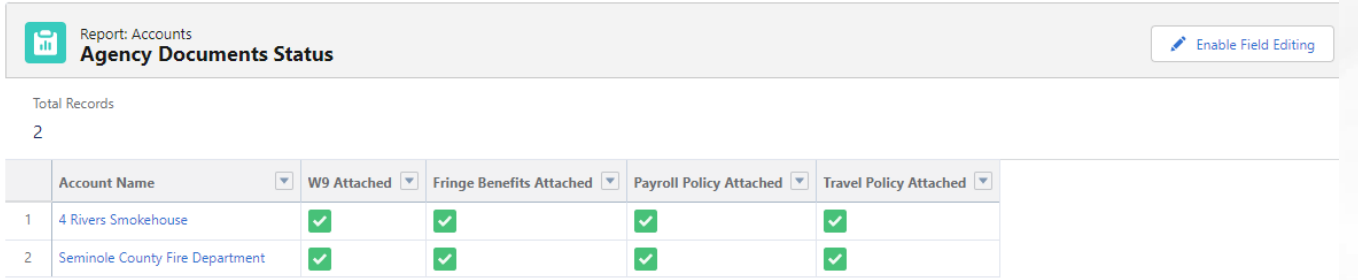

- 4. Select your **agency name** (blue link) in the Account Name column.
	- a. In most cases, only one agency will be listed on your dashboard. If you are a member of multiple agencies, each agency will be listed here.

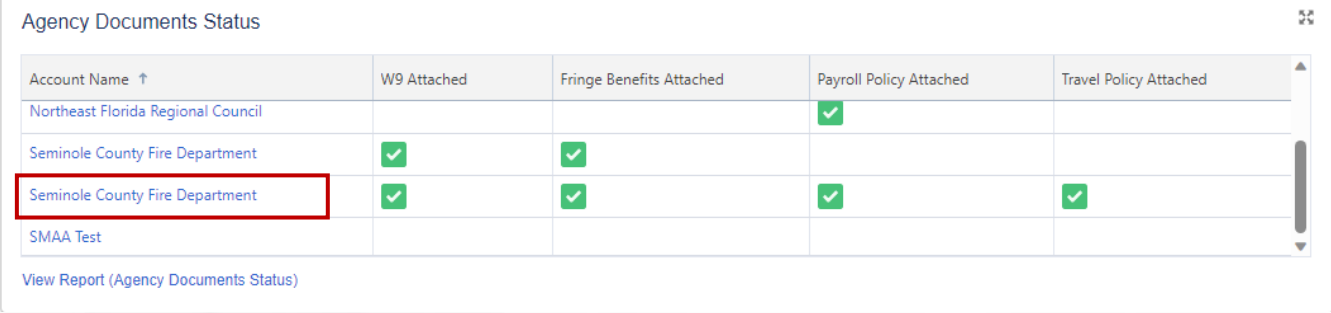

- 5. Your agency page will appear. Two tabs are displayed that contain key agency information.
	- a. **Details** = displays general agency information: contact info, location, etc

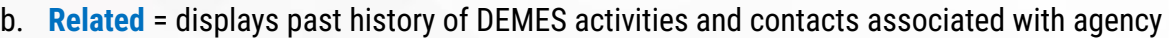

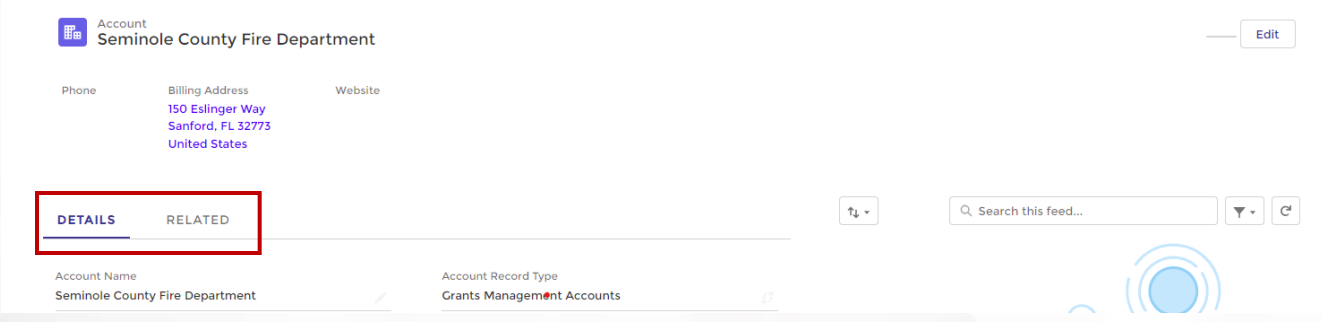

6. Click on either the **Details** tab or **Related** Tab to view your agency information.

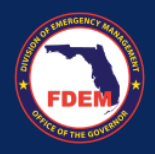

## <span id="page-5-0"></span>*Edit Your Agency Information*

1. To edit your agency information, verify you are on the **Details** tab of your agency record and click the **Edit** button in the top right.

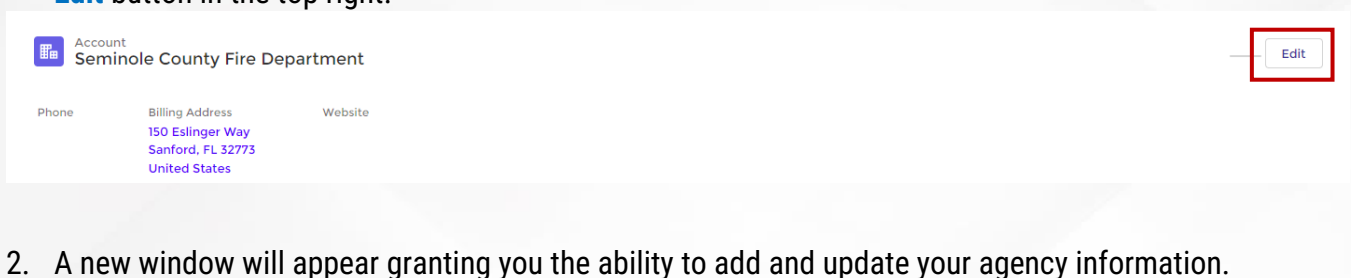

- 3. Review the enclosed information and make any desired changes.
	- a. Categories include: Account Information, Address Information, Fringe Benefits, & Documentation
	- b. Adding information on this page will not override existing records for any contact.
- 4. Click **Save** to record the new information.

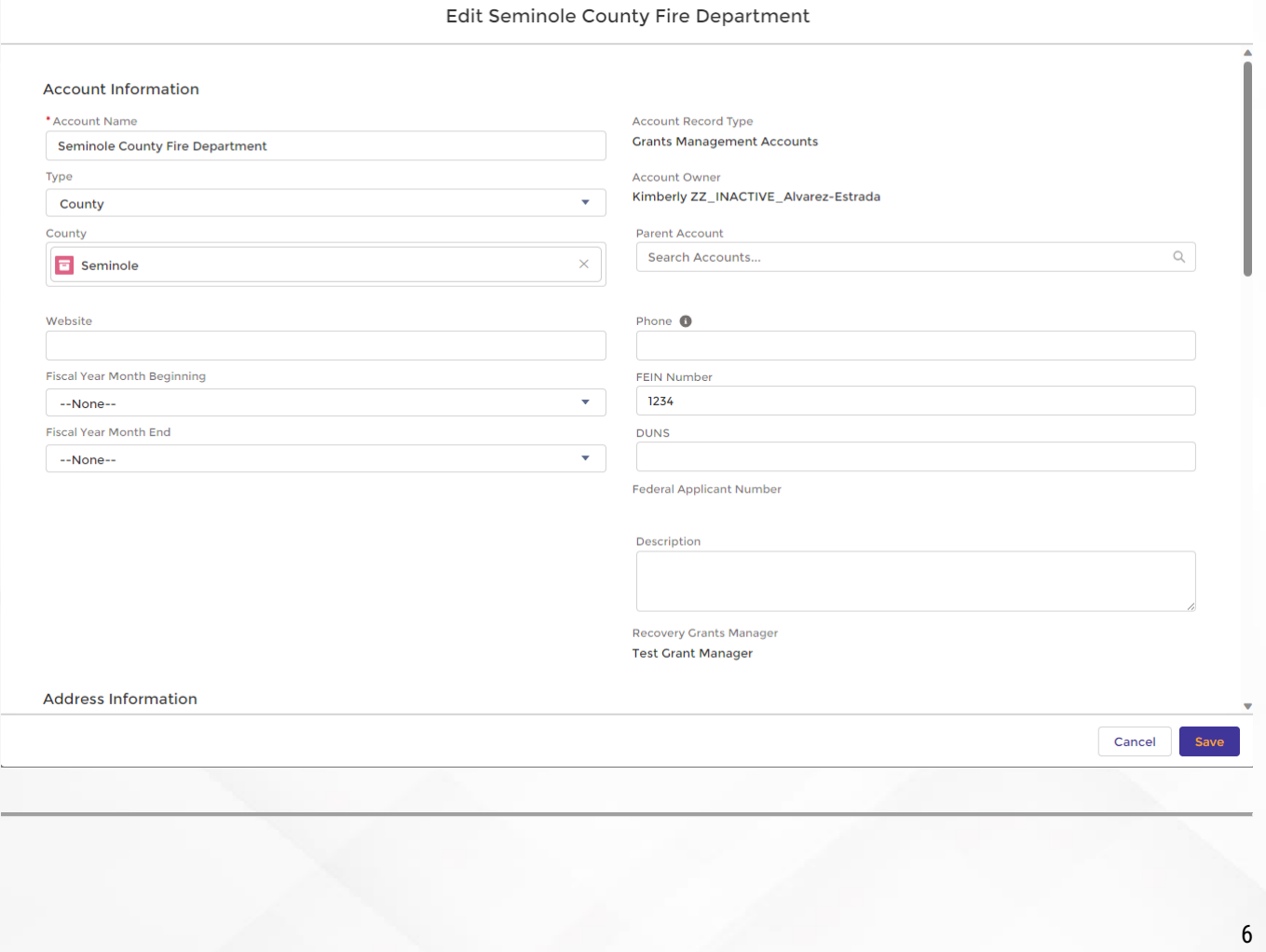

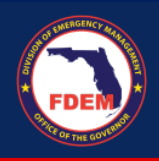

# <span id="page-6-0"></span>*View Agency Activities in DEMES*

1. To view your agency activities in DEMES, verify you are on the **Related** tab of your agency record.

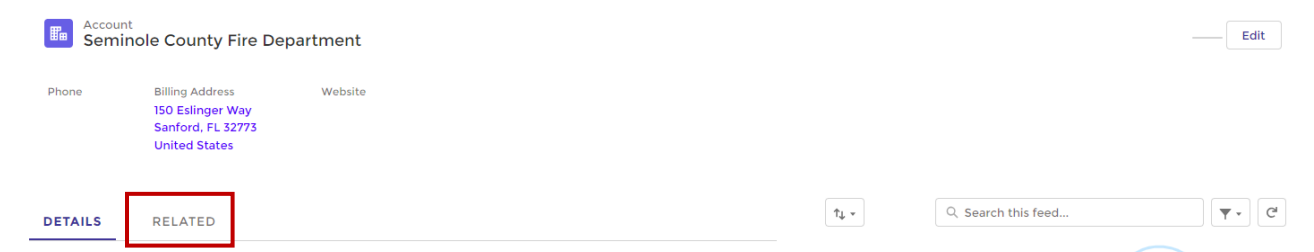

- 2. On this page you can view the following for your Agency: Approval History, Agency Related Contacts, Uploaded Files, Activity History, and Resource Support Agreements.
- 3. Double click into any blue link on this page to obtain additional information or access that item.

#### <span id="page-6-1"></span>*Approval History*

Approval History (6+)

#### <span id="page-6-2"></span>*Related Contacts*

Lists all contacts that are associated with your agency.

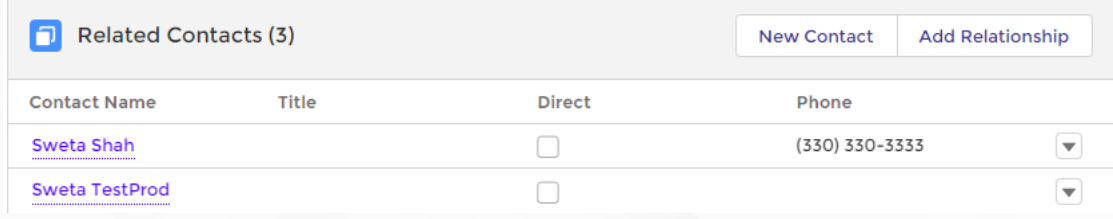

#### <span id="page-6-3"></span>*Uploaded Files*

Inventory of all files uploaded that are associated with your agency.

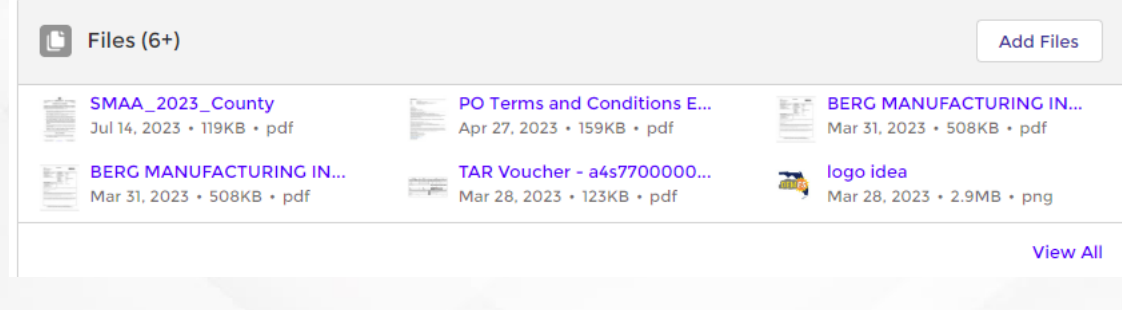

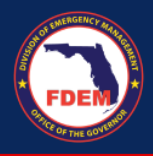

#### <span id="page-7-0"></span>*Activity History*

Inventory of approvals and communications associated with your agency.

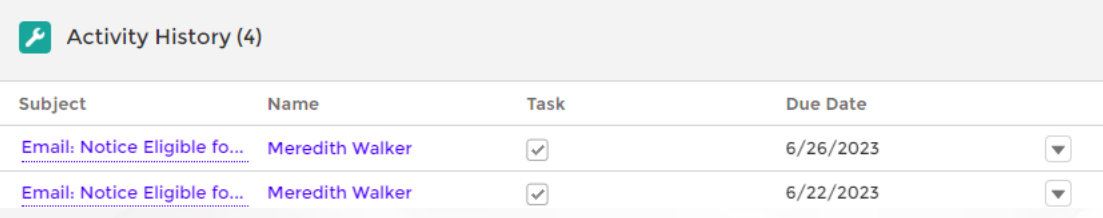

#### <span id="page-7-1"></span>*Resource Support Agreements (RSA)*

#### Inventory of RSAs associated with your agency.

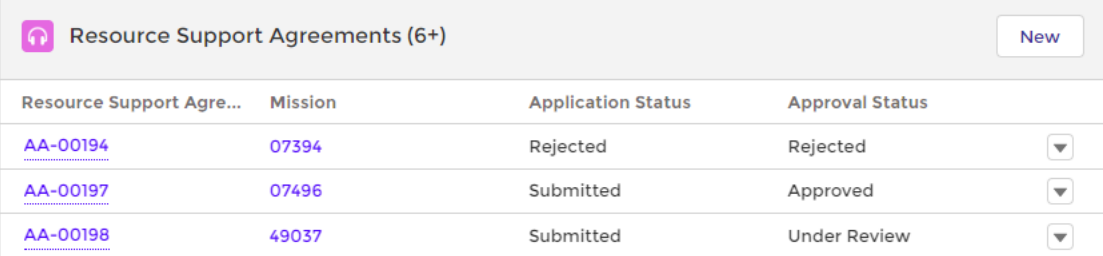

## <span id="page-7-2"></span>*Update a Contact's Information Associated with your Agency*

1. From your agency page, click on the **Related** tab. See pg4 for instructions.

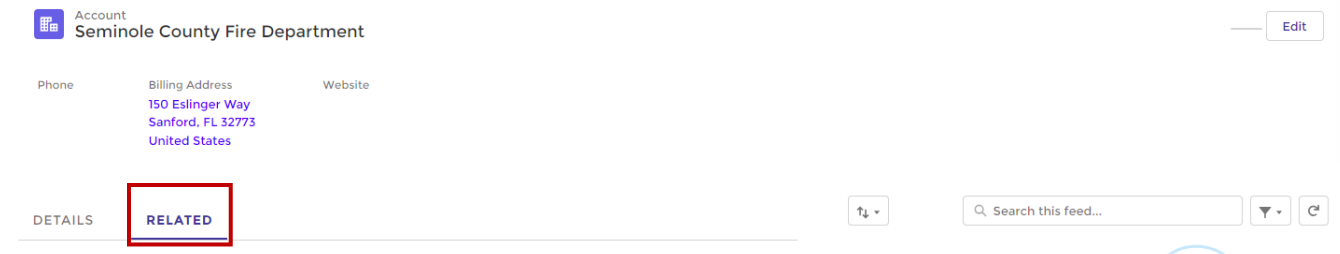

2. On the Related tab, scroll down to the **Related Contacts** section. Contacts listed in this section are associated with your agency.

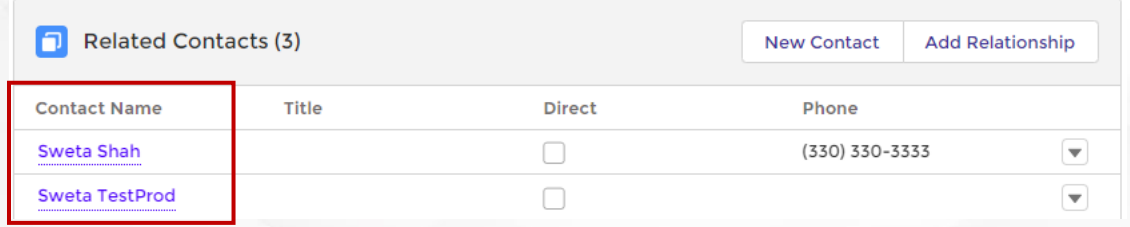

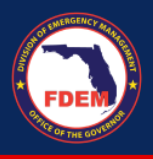

3. To update a contact's information associated with your agency, click the **name of the contact** (blue link).

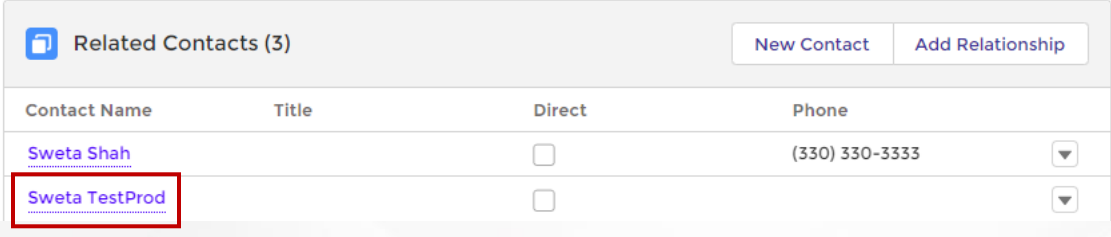

- 4. This will bring you to the contacts record within DEMES where you can view/edit the following. Scroll down to view all categories.
	- a. Contact Information: Name, Title, Email/Phone, Agency role
	- b. Adress Information: Mailing Address
	- c. **Rates:** Employee Number, Salary Rate, OT Hourly Rate, Fringe Rate, OT Fringe Rate
- 5. To edit a contacts information, click the Edit button in the top right.

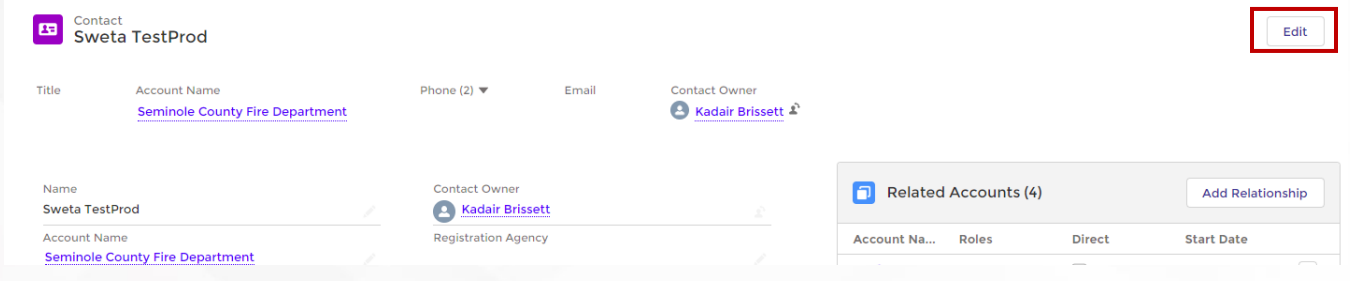

6. A new window will appear allowing you to update the contact's info. Scroll down until you find the item you need to update. Click **Save** to record edits.

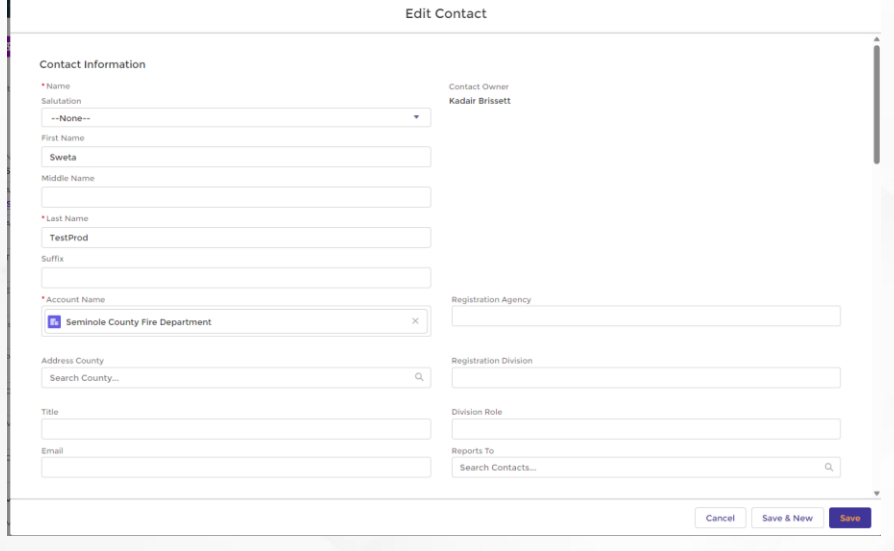

7.

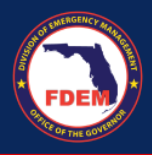

8. Verify information updated has been reflected on the Contacts Record. You may need to refresh the page to verify edits have been made.

#### <span id="page-9-0"></span>*Add/Update an Agency Associated Contact's Rates*

Follow steps outlined on page 8-9 to access the Contact's record associated with your agency.

1. Once on the contacts record, scroll down to the rates section of the page.

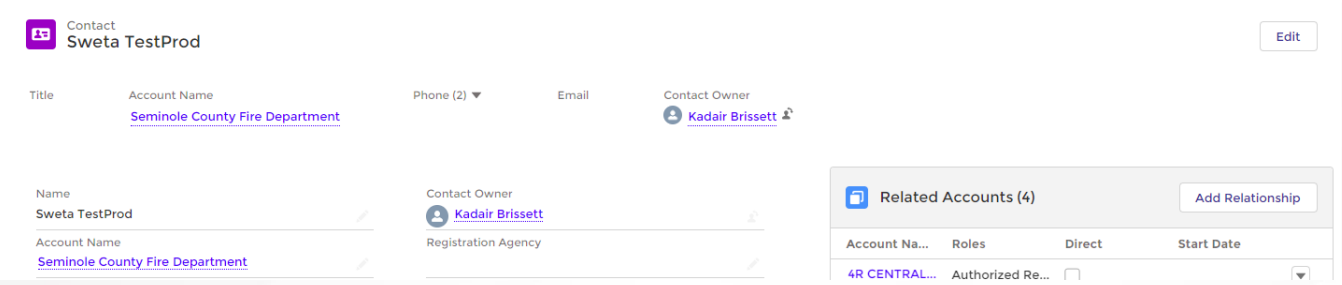

2. At the rates section, click the pencil icon to edit/add any of the following: Salary Rate, OT Hourly Rate, Fringe Benefit Rate, OT Fringe Rate for this individual.

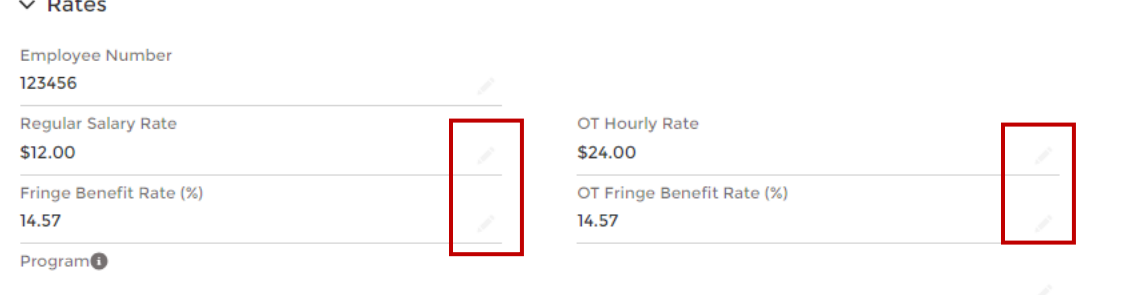

3. A new window will appear. Update your desire field(s), then click **Save**.

## <span id="page-9-1"></span>*Add a New Contact to your Agency*

1. From your agency page, click on the **Related** tab. See pg4 for instructions.

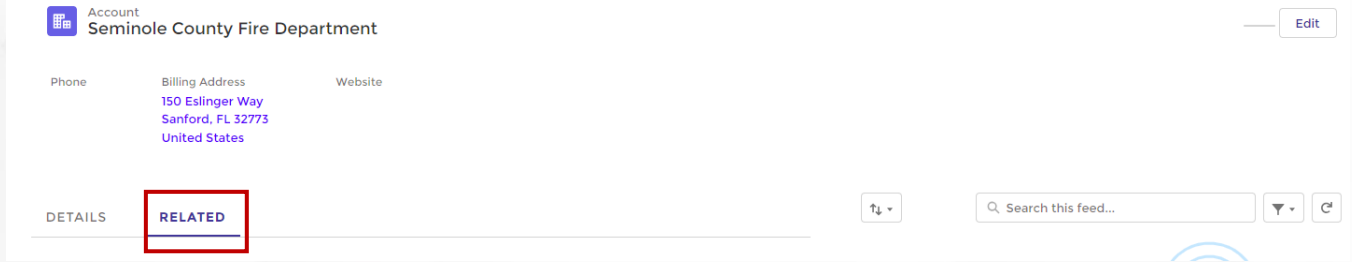

- 2. On the Related tab, scroll down to the **Related Contacts** section.
	- a. Contacts listed in this section are associated with your agency.

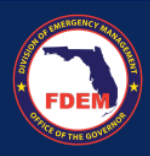

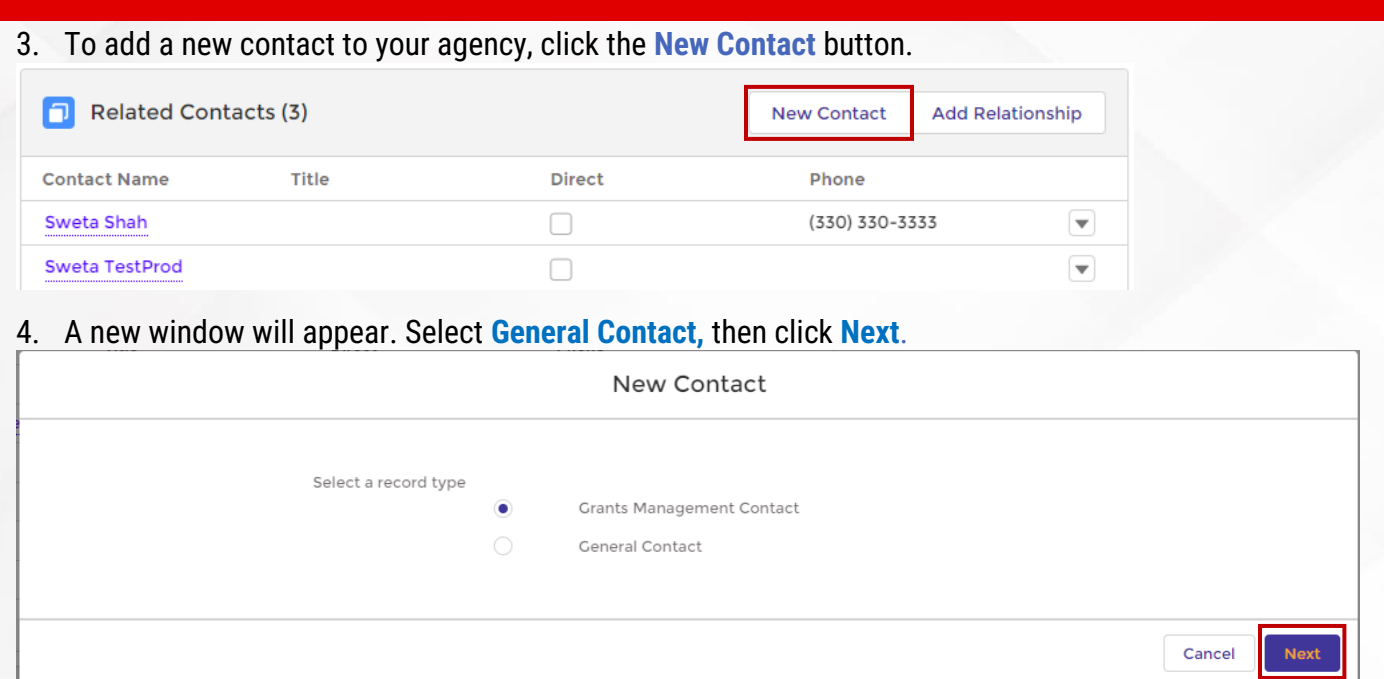

5. A second new window will appear. Enter in the required field, and any other critical information for the contact. When finished, click **Save**.

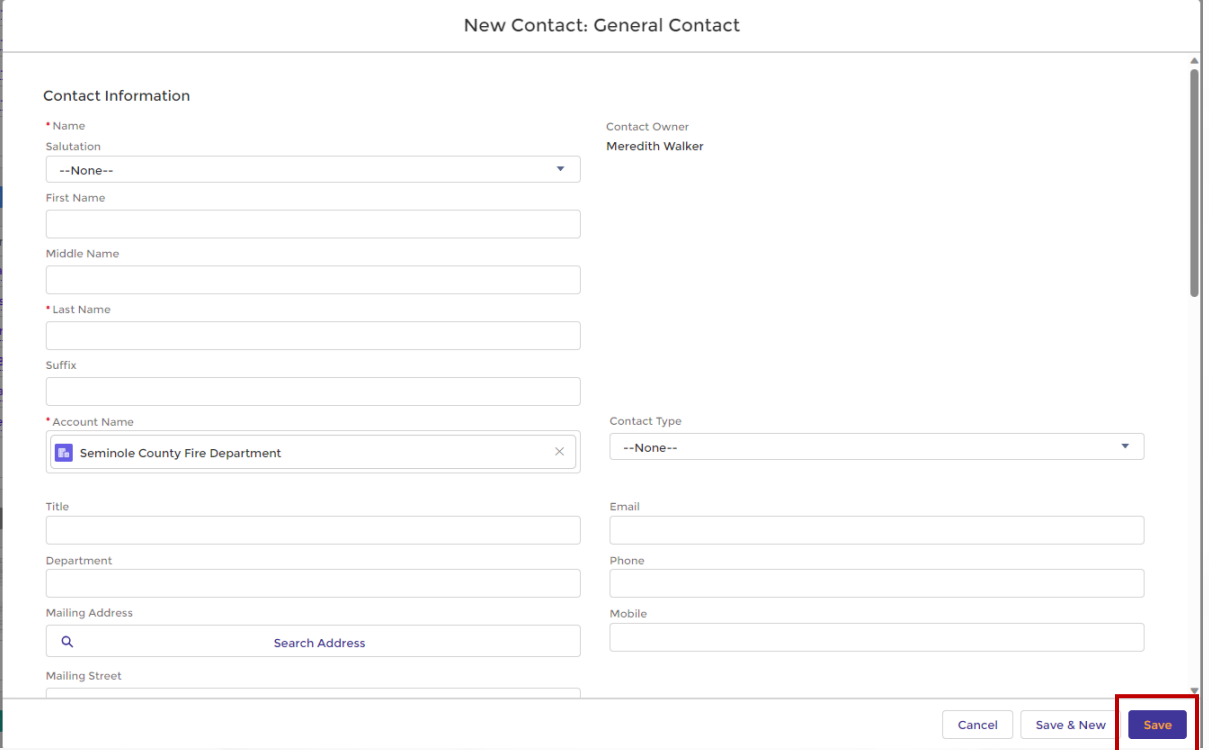

6. Confirm individual has been added to your contact listing in the Related Contacts section.

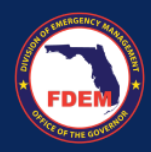

# <span id="page-11-0"></span>*Update SMAA Roles in DEMES*

1. From the Mutual Aid dashboard page, scroll to the **Agency Document Status** section (bottom right).

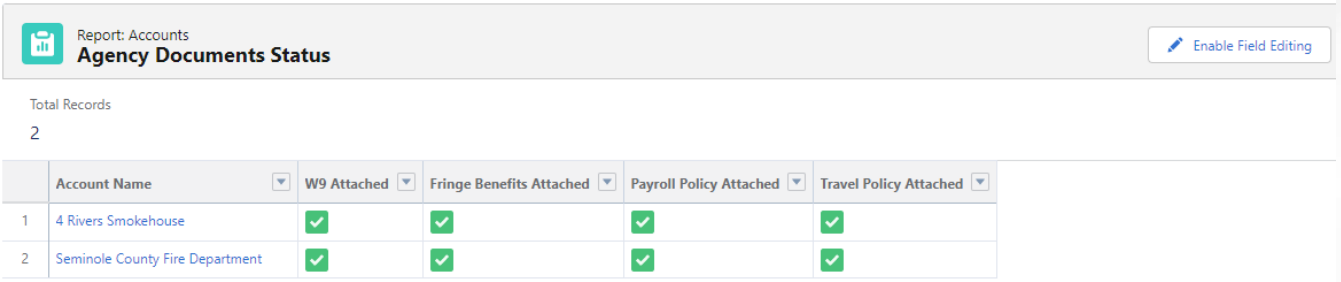

- 2. Select your **agency name** (blue link) in the Account Name column.
	- a. In most cases, only one agency will be listed on your dashboard. If you are a member of multiple agencies, each agency will be listed here.

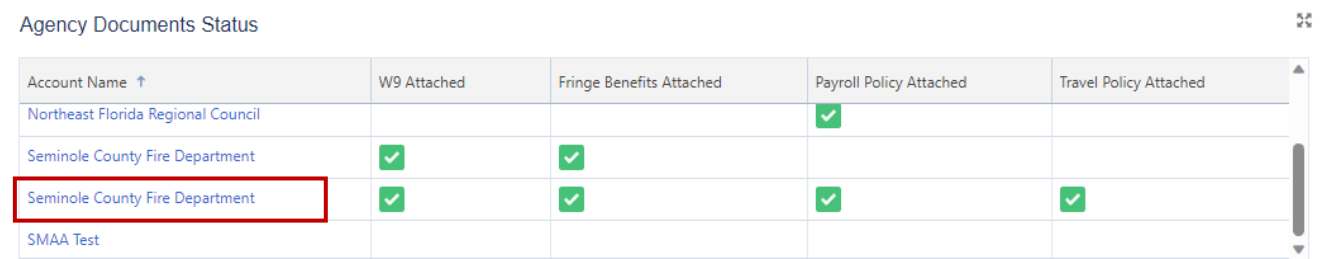

- 3. Your agency page will appear. Select the Related tab.
	- a. **Related** = displays past history of DEMES activities and contacts associated with agency

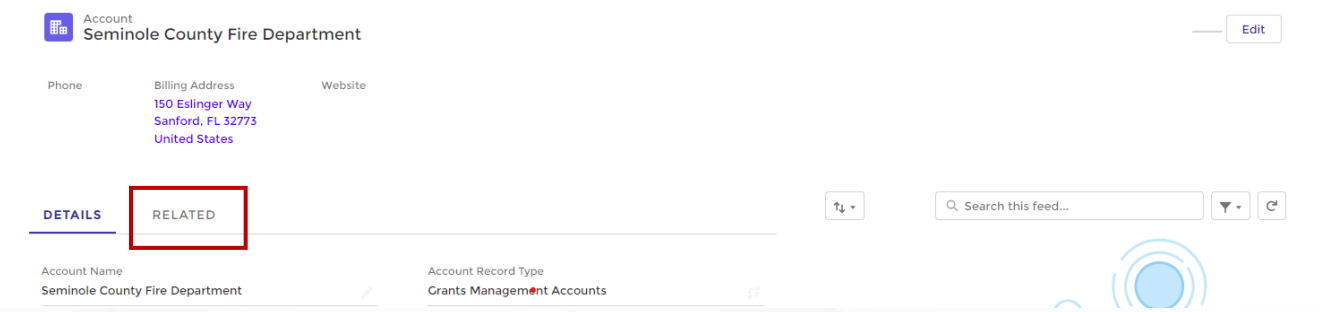

4. Scroll down to the **Related Contacts** section and click **View All** (bottom right) to view all contacts and roles related to your agency.

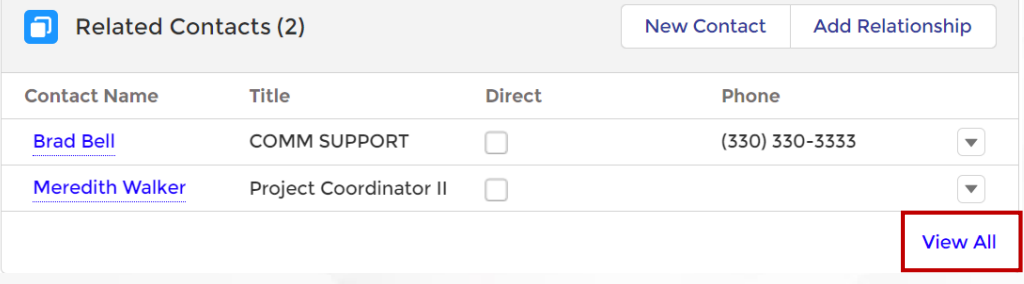

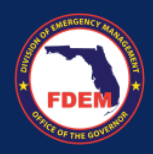

## 5. A listing will appear showing your contacts and their assigned role(s) related to your agency.

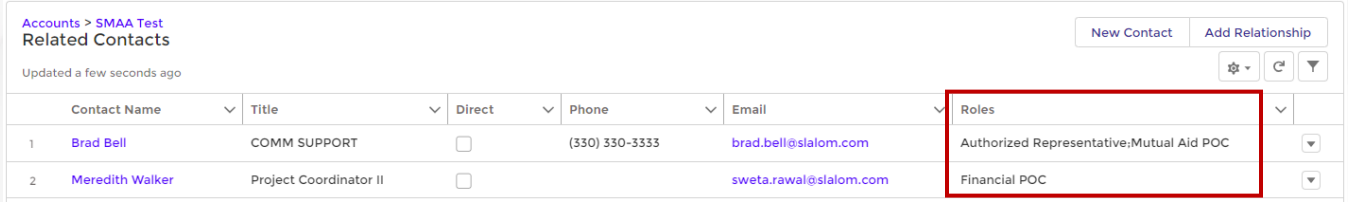

#### 6. Click the drop-down arrow, of your preferred contact, to **View, Edit, or Remove** an assigned role.

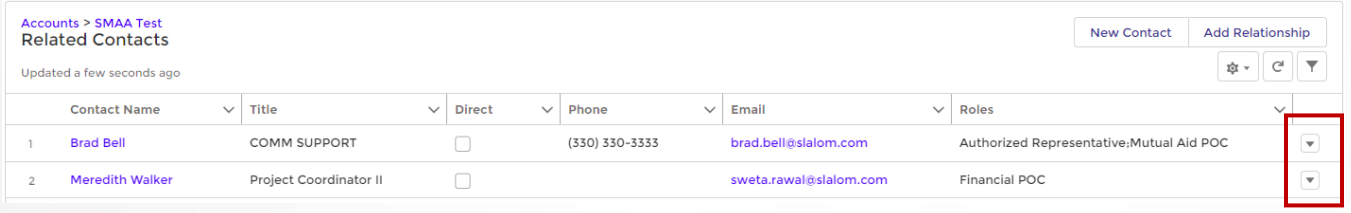

#### 7. A new window will appear allowing you to add or remove roles from the contact selected.

- a. Multiple roles can be added for each contact.
- b. SMAA required roles for your agency in DEMES include
	- 1. Authorized User
	- 2. Financial POC
	- 3. Mutual Aid POC

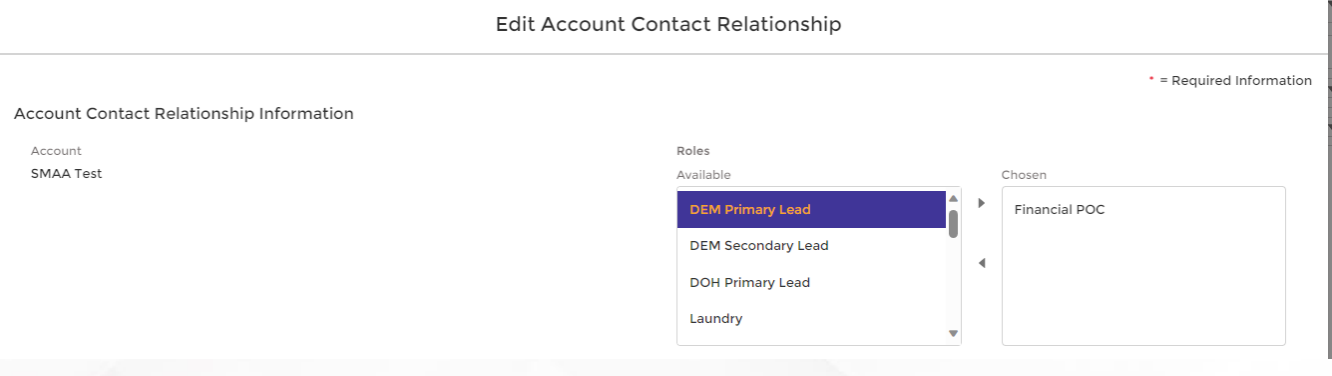

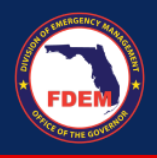

## 8. To edit a role…

- a. Add a role to a contact
	- 1. **Select** the desired Role from the Available listing (left side)
	- 2. Click the **Top Arrow Button** to add the role to the contact
	- 3. Confirm new role name has been added to the Chosen listing
- b. Remove a role from a contact
	- 1. **Select** the desired Role from the Chosen listing (right side)
	- 2. Click the **Bottom Arrow Button** to remove the role from the contact
	- 3. Confirm role name has been removed from the Chosen listing

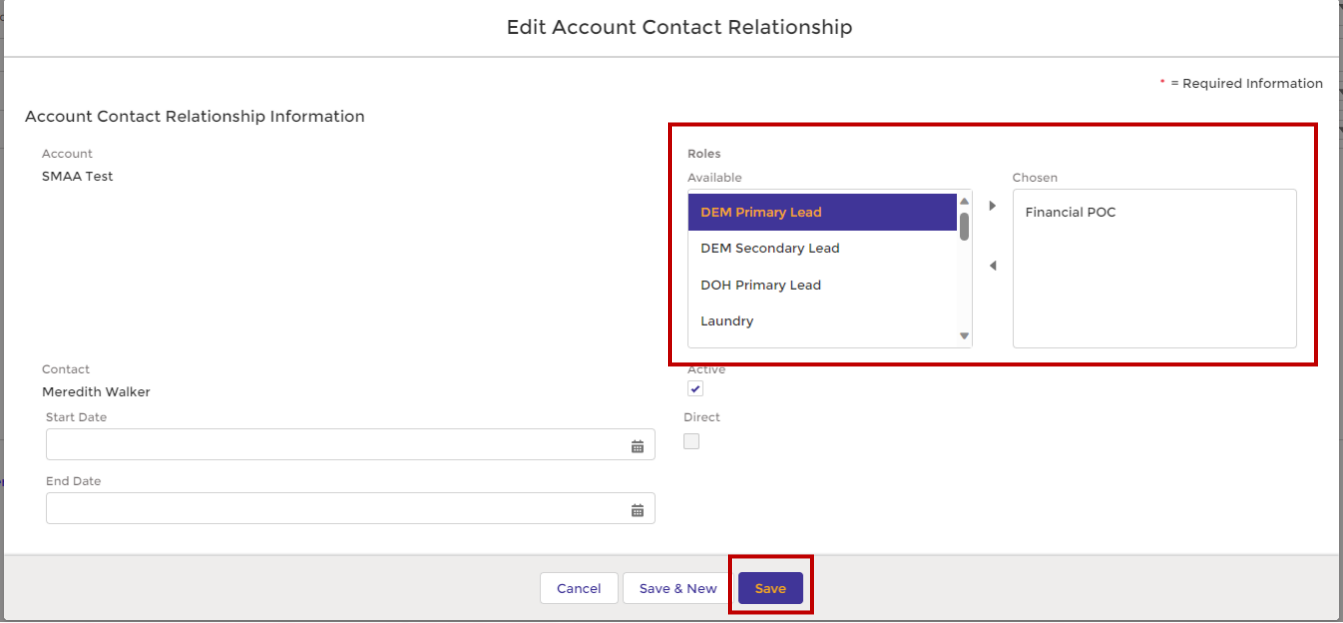

- 9. Once your edits are made, click **Save** to record your edits.
- 10. Your Related Contacts page for your agency will appear. Confirm your edit are reflective.

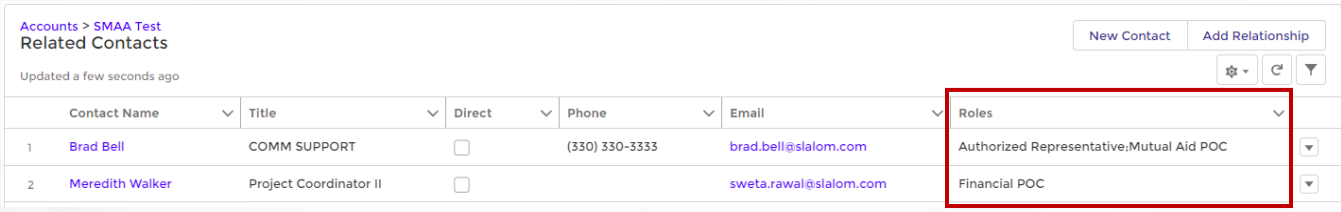

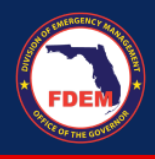

# <span id="page-14-0"></span>**Available Support**

#### <span id="page-14-1"></span>*DEMES Support Resources*

For more information, please visit the DEMES [website.](https://www.floridadisaster.org/demes) The site contains support resources, including support contacts, job aids, and FAQs. If personalized support is needed, please use the DEMES Chatbot to obtain knowledge articles or submit a case.

For non-DEMES Mutual Aid business related questions, email the FDEM Statewide Mutual Aid Coordinator, Chasity Brown at [Chasity.Brown@em.myflorida.com.](mailto:chasity.brown@em.myflorida.com)

## <span id="page-14-2"></span>*Feedback*

Your input is important to the success of this initiative. Please share your feedback and ideas for enhancements via the DEMES Support process by creating a case.